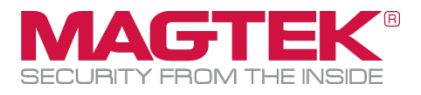

# MagneFlex Browser

Magensa Services Developer Tool Installation and Operation Manual

August 2021

Manual Part Number:

D998200177-50

REGISTERED TO ISO 9001:2015

Copyright © 2006 - 2021 MagTek, Inc.

Printed in the United States of America

Information in this publication is subject to change without notice and may contain technical inaccuracies or graphical discrepancies. Changes or improvements made to this product will be updated in the next publication release. No part of this document may be reproduced or transmitted in any form or by any means, electronic or mechanical, for any purpose, without the express written permission of MagTek, Inc.

MagTek® is a registered trademark of MagTek, Inc.

MagnePrint® is a registered trademark of MagTek, Inc.

Magensa™ is a trademark of MagTek, Inc.

MagneSafe® is a registered trademark of MagTek, Inc.

DynaPro™ and DynaPro Mini™ are trademarks of MagTek, Inc.

IPAD® is a trademark of MagTek, Inc.

iPhone®, iPod®, and Mac® are registered trademarks of Apple Inc., registered in the U.S. and other countries. App Store<sup>SM</sup> is a service mark of Apple Inc., registered in the U.S. and other countries. iOS is a trademark or registered trademark of Cisco in the U.S. and other countries and is used by Apple Inc. under license.

iPad™ is a trademark of Apple. Inc.

The *Wi-Fi*® is a *registered trademark* of *Wi-Fi* Alliance.

Bluetooth® is a registered trademark of Bluetooth SIG.

Microsoft® and Windows® are registered trademarks of Microsoft Corporation.

All other system names and product names are the property of their respective owners.

# **CONFIDENTIAL**

This document may not be reproduced or distributed. This document is for informational purposes only. Changes to this document may occur without notice.

# Magensa Services Developer Tool - MagneFlex Browser

#### **Table 0.1 - Revisions**

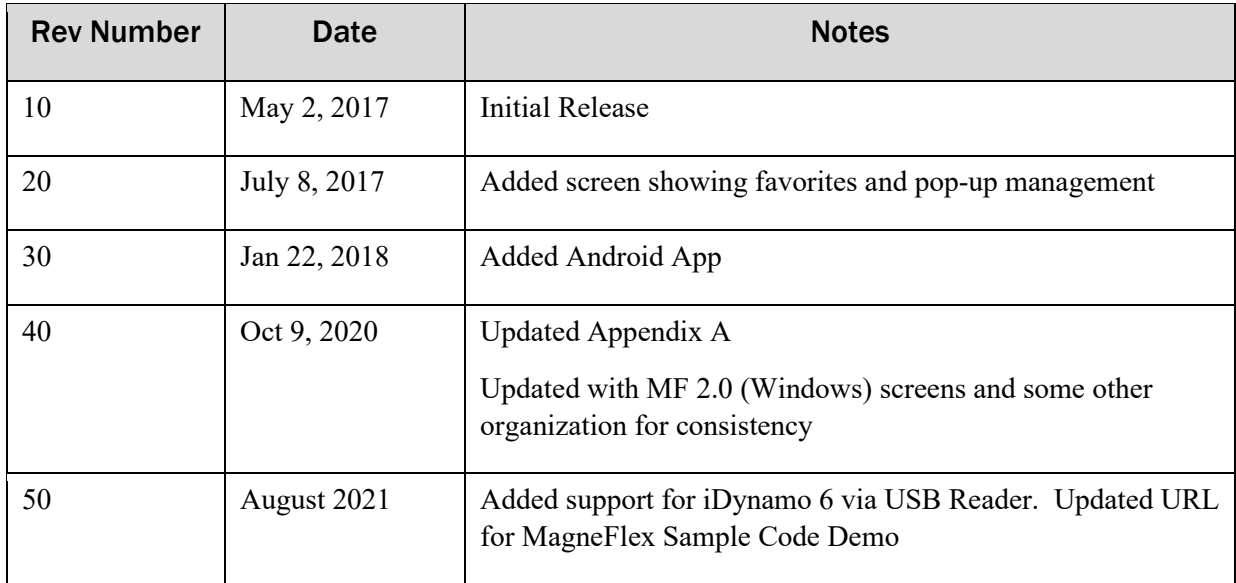

# <span id="page-3-0"></span>**Table of Contents**

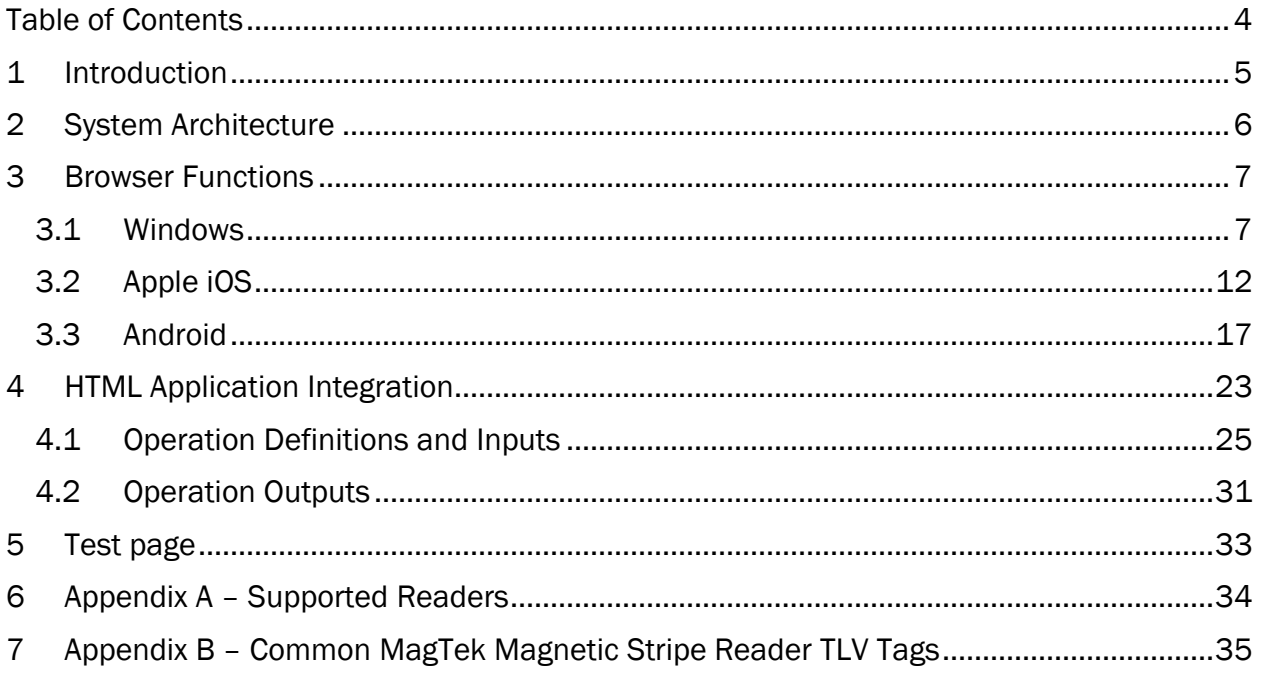

# <span id="page-4-0"></span>1 Introduction

**MagneFlex Browser** is a full-function HTML browser application for Windows, iOS, and Android. It is integrated with driver applications that allow the control of a MagTek payment card Reader from an HTML over HTTP(S) context. Integrators can build an HTML Application, such as a web-based POS Application, that can interact with MagTek Readers through the MagneFlex Browser to collect data from magnetic stripe, contact chip, or contactless (NFC) cards for the purpose of processing a payment. MagneFlex Browser can be distributed by the integrator to its end users, along with MagTek Readers, to deploy a full-function POS system.

# <span id="page-5-0"></span>2 System Architecture

MagneFlex Browser employs an architecture that contemplates the following elements of a payment system:

- **Reader** A supported MagTek payment card Reader. See Appendix A or a MagTek sales representative for the current list.
- **User Device** The computer system that is connected to the Reader. The User Device is also where the MagneFlex Browser application is installed. Supported operating systems include Windows (version 7 or later), Apple iOS, and Android. Not all Readers can be supported by all operating systems. Please see a MagTek sales representative for further details.
- **HTML Application** The application, provided by the integrator of MagneFlex Browser that will communicate with the Browser to control and obtain data from the MagTek Reader. This is often a POS Application for processing payment transactions but is not limited to this use. MagTek Readers can be used for many other purposes, including multi-factor authentication, facilities access, closed-loop loyalty and payment applications, etc. Magensa, MagTek's payment processing subsidiary, has a wide variety of services that can be used to process data from the Reader downstream to payment processors or other endpoints, while maintaining the point-topoint encryption (MagneSafe) provided by MagTek Readers. Please see a MagTek sales representative or [www.magensa.net](http://www.magensa.net/) for more details.
- **MagneFlex Browser** A full-function HTML browser application, for Windows, Apple iOS, and Android, that is integrated with driver applications that allow the control of a set of MagTek payment card Readers from an HTML over HTTP(S) context.

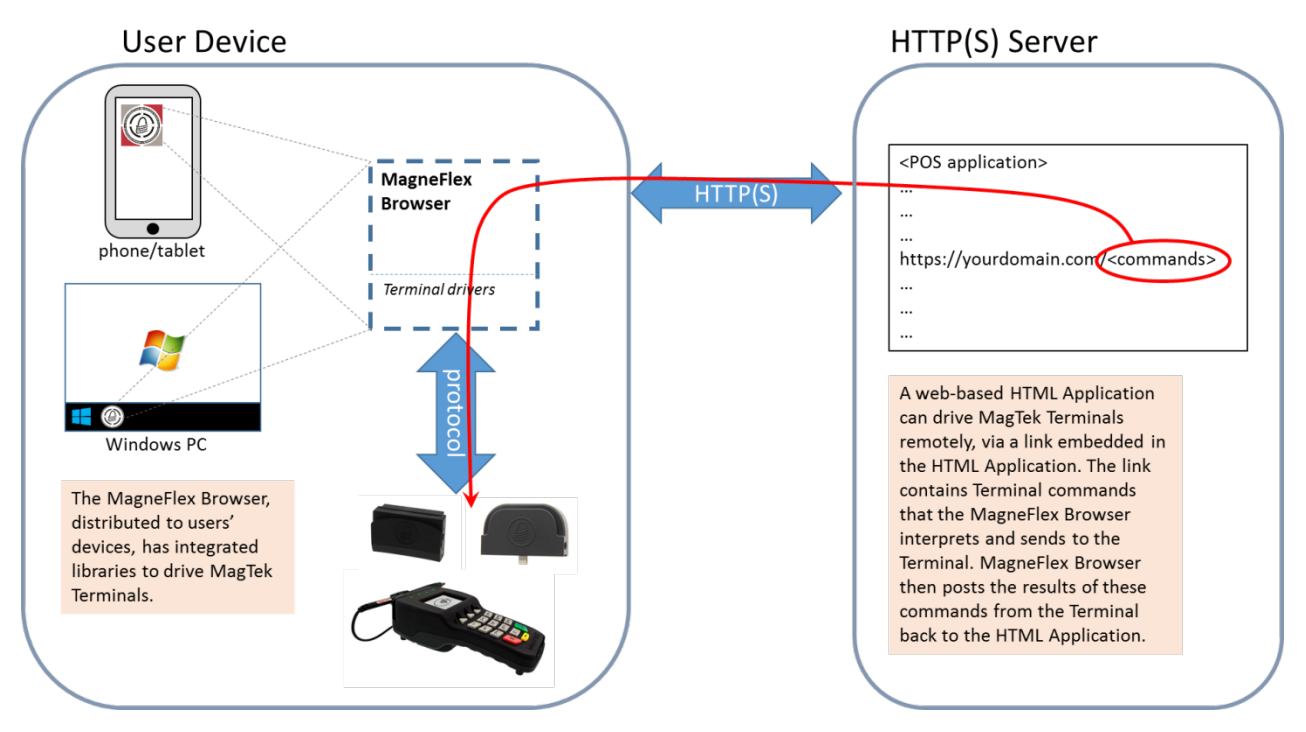

**Figure A: Diagram of MagneFlex Browser**

# <span id="page-6-0"></span>3 Browser Functions

The MagneFlex Browser includes all the normal functions found in popular HTML browsers. Additional features have been added to assist in managing Readers connected to the User's Device. The following section outlines the major features of MagneFlex Browser by operating system.

### <span id="page-6-1"></span>3.1 Windows

Navigation controls are common with standard browsers. Settings are also common, except for the type of Reader connected. If you are connecting a MagTek SCRA or eDynamo, choose MSR (USB). If you are connecting to a DynaPro family Reader, select PinPad (USB) or PinPad (Ethernet – an IP address will be required). The MagneFlex Browser may be customized by the HTML application developer, including buttons and trim colors. Please contact a MagTek sales representative for further details.

The main menu for the Windows version of the MagneFlex Browser can be accessed by clicking on the vertical ellipsis or kebab menu (:) at the top right of the Browser window.

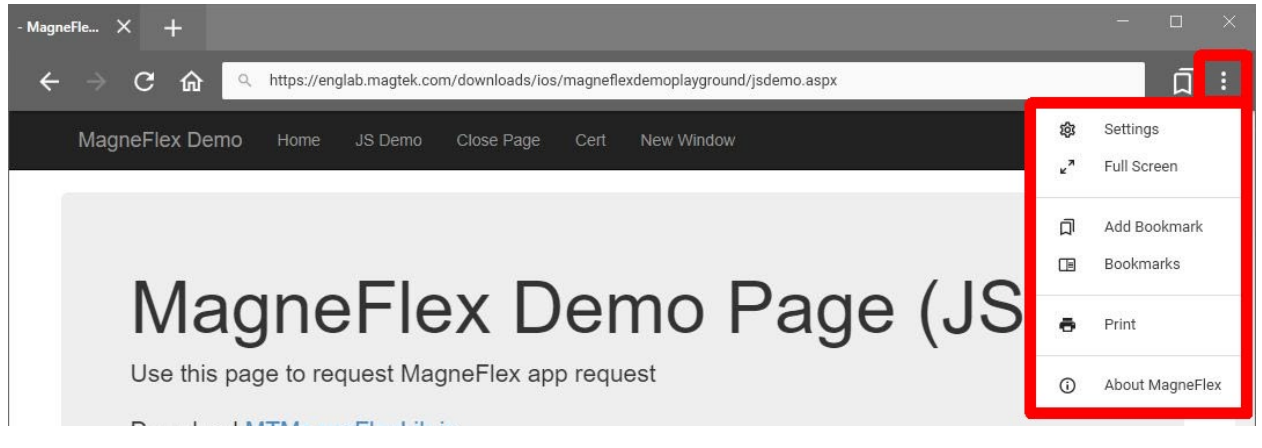

**Figure B: Main menu, MagneFlex Browser for Windows**

The following sections describe the options available from this menu.

#### 3.1.1 Settings

Click on  $\mathbf{R} \to \mathbf{Setting}$  to open the window from which the MagneFlex Browser settings can be configured.

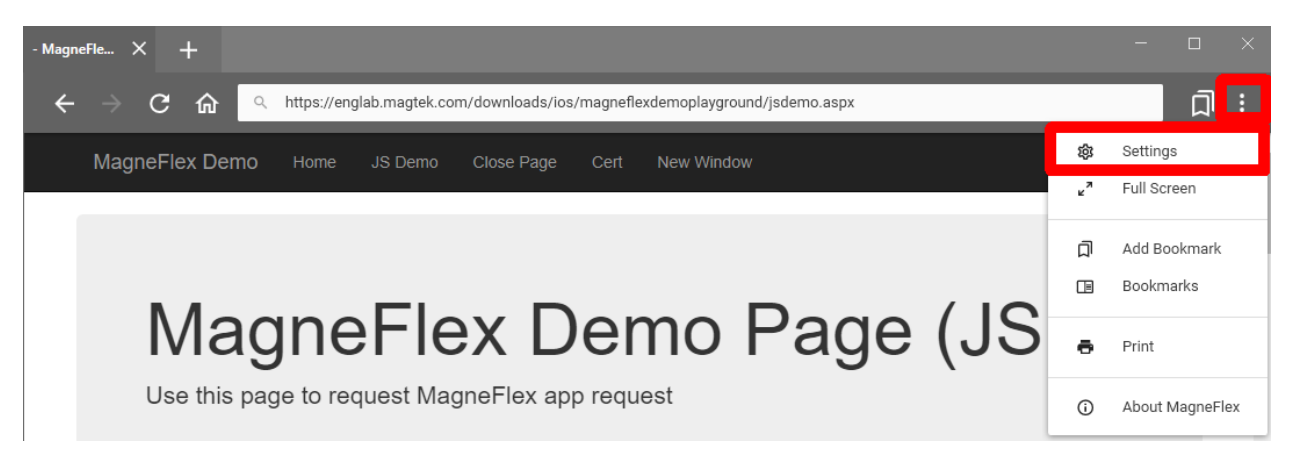

**Figure C: Settings menu, MagneFlex Browser for Windows**

To access the menu settings available from this window, click on the hamburger menu  $(\equiv)$  icon in the upper left corner of the window.

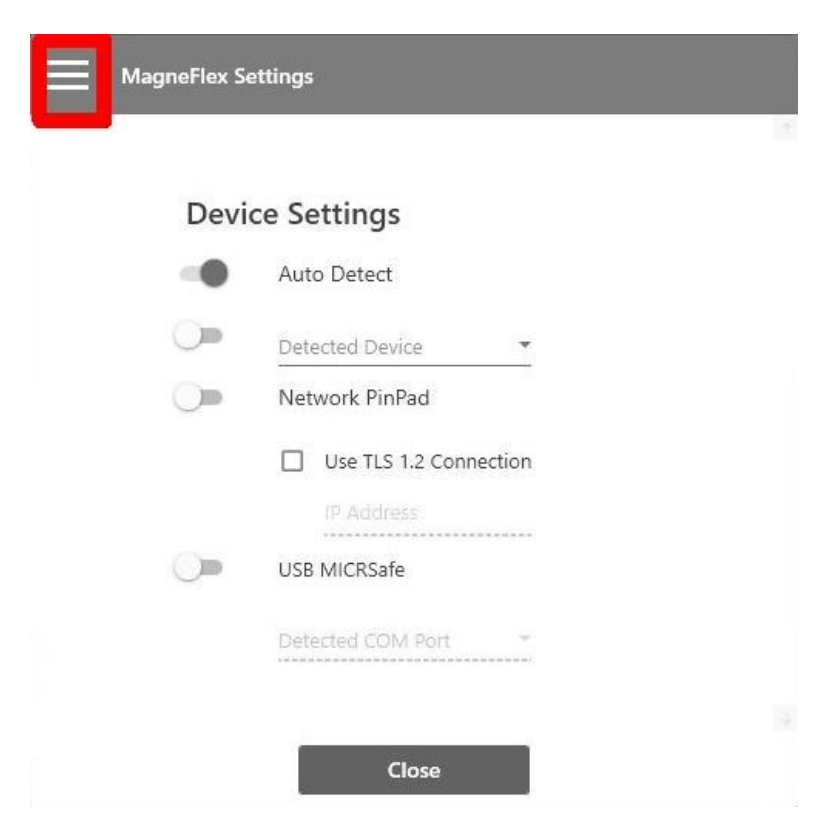

**Figure D: Settings submenu, MagneFlex Browser for Windows**

#### 3.1.1.1 Device Settings

Click on **≡ Device Settings** to modify the settings to be used for the MagTek Reader that will be accessed by the MagneFlex Browser.

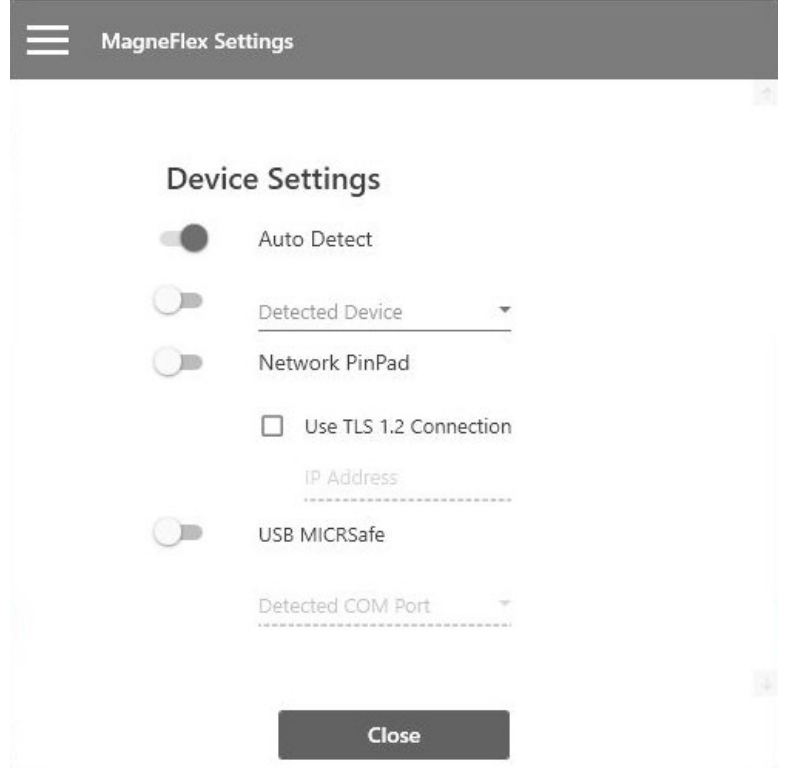

**Figure E: Device Settings, MagneFlex Browser for Windows**

#### 3.1.1.2 Launch Settings

Click on **≡ Home** to access the settings that determine what the MagneFlex Browser will do when it first runs.

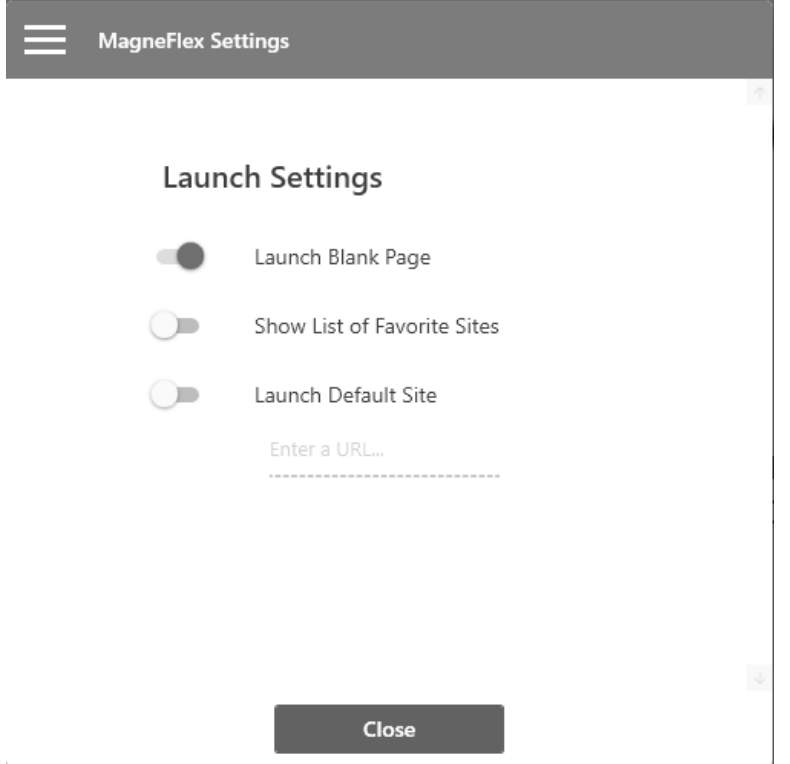

**Figure F: Launch Settings, MagneFlex Browser for Windows**

#### 3.1.1.3 Privacy Settings

Click on **≡ Privacy and Security** to change Browser cache settings, set whether the cache is cleared on program exit, control whether pop-up windows are permitted, and clear the cache.

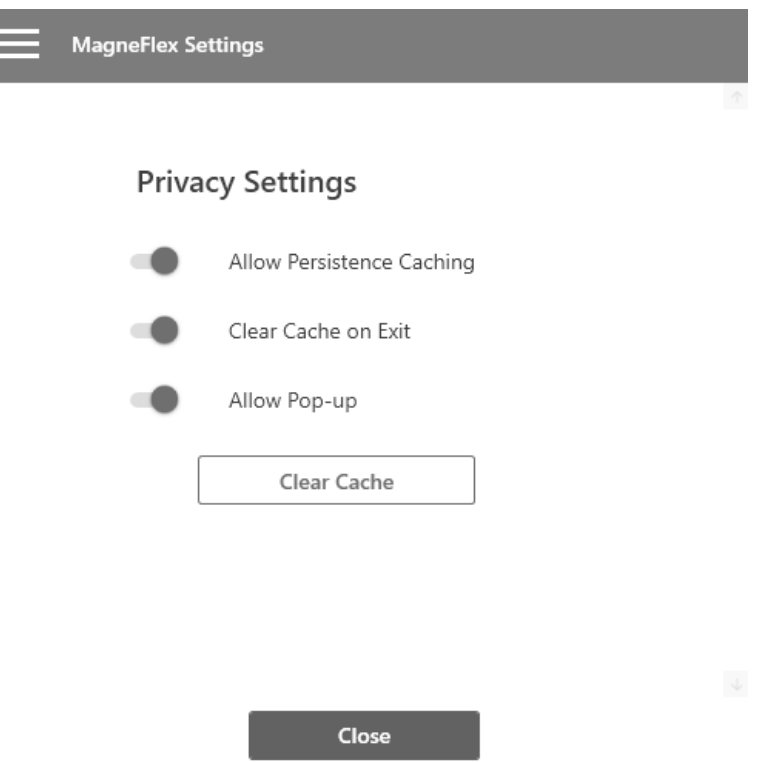

**Figure G: Privacy Settings, MagneFlex Browser for Windows**

#### 3.1.2 Full Screen

Click on  $\div$  **Full Screen** to put the MagneFlex Browser into full screen mode. Press the [F11] key to switch back to windowed mode.

#### 3.1.3 Add Bookmark

Click on **⁝ Add Bookmark** to add a bookmark.

#### 3.1.4 Bookmarks

Click on  $\mathbf{i} \rightarrow \mathbf{Bookmarks}$  to see the list of the bookmarks you have saved in the Browser.

### <span id="page-11-0"></span>3.2 Apple iOS

MagneFlex Browser is available in the Apple App Store. Search "MagneFlex". This application is also available for customization and can be deployed to the Apple App Store under the HTML Application developer's own Apple product plan. Please see a MagTek sales representative for further details.

The following sections describe the options available from the main menu.

| $\bullet$ T&TA 00000<br>10:45 AM           | づま | ●●○○○ AT&T →<br>10:45 AM                   | 可害 | ●●DOO AT&T<br>10:45 AM                     | マネ |
|--------------------------------------------|----|--------------------------------------------|----|--------------------------------------------|----|
| <b>MAGTEK</b>                              |    | <b>MAGTEK</b>                              |    | <b>MAGTEK</b>                              |    |
| Your MagneFlex Provider is MagTek, Inc.    |    | Your MagneFlex Provider is MagTek, Inc.    |    | Your MagneFlex Provider is MagTek, Inc.    |    |
| <b>MAGTEK®</b><br>SECURITY FROM THE INSIDE |    | <b>MAGTEK®</b><br>SECURITY FROM THE INSIDE |    | <b>MAGTEK®</b><br>SECURITY FROM THE INSIDE |    |
| ⊕<br><b>Web Applications</b>               |    | Web Applications                           |    |                                            |    |
| Quick Launch                               |    | Admin<br>ଽୠୖ                               |    | Web Applications                           |    |
| Launch Settings                            |    | Set Reader(s)                              |    | $\frac{1}{2}$<br>Admin                     |    |
| Favorites                                  |    | Passcode Admin                             |    | $\overline{?}$<br>Help                     |    |
| Admin                                      |    | <b>Test Reader</b>                         |    | FAQs                                       |    |
| Help                                       |    | Help                                       |    |                                            |    |

**Figure H: Menu options, MagneFlex Browser for iOS**

#### 3.2.1 Web Applications

#### 3.2.1.1 Quick Launch

Perform the action stored in **Launch Settings**.

#### 3.2.1.2 Launch Settings (figure 3.3)

Determines the behavior of the application upon launch:

- **Default Web App**: Immediately surf the website stored in **Favorites** that has been marked as "Default"
- **List of Web Apps**: Open the list of websites stored in **Favorites**.
- **Blank Page**: Opens a blank page.
- **None**: Begins at the top menu.

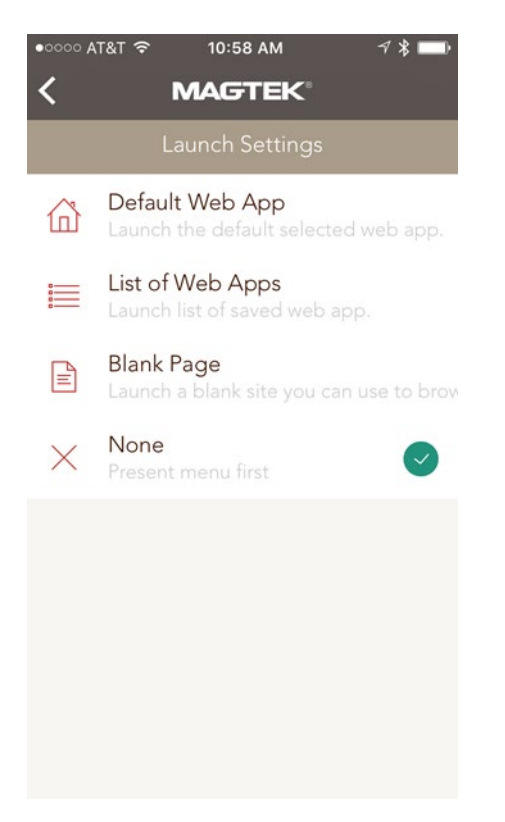

**Figure I: Launch Settings, MagneFlex Browser for iOS**

#### 3.2.1.3 Favorites

A list of website URLs stored in the application. Allows the user to enter and store multiple URLs, as well as select websites to open.

The **Favorites** screen lists all websites that have been setup in the application. The user may launch websites from this screen, or they may add new favorites by selecting  $\mathscr{B}$  **Add New Site**.

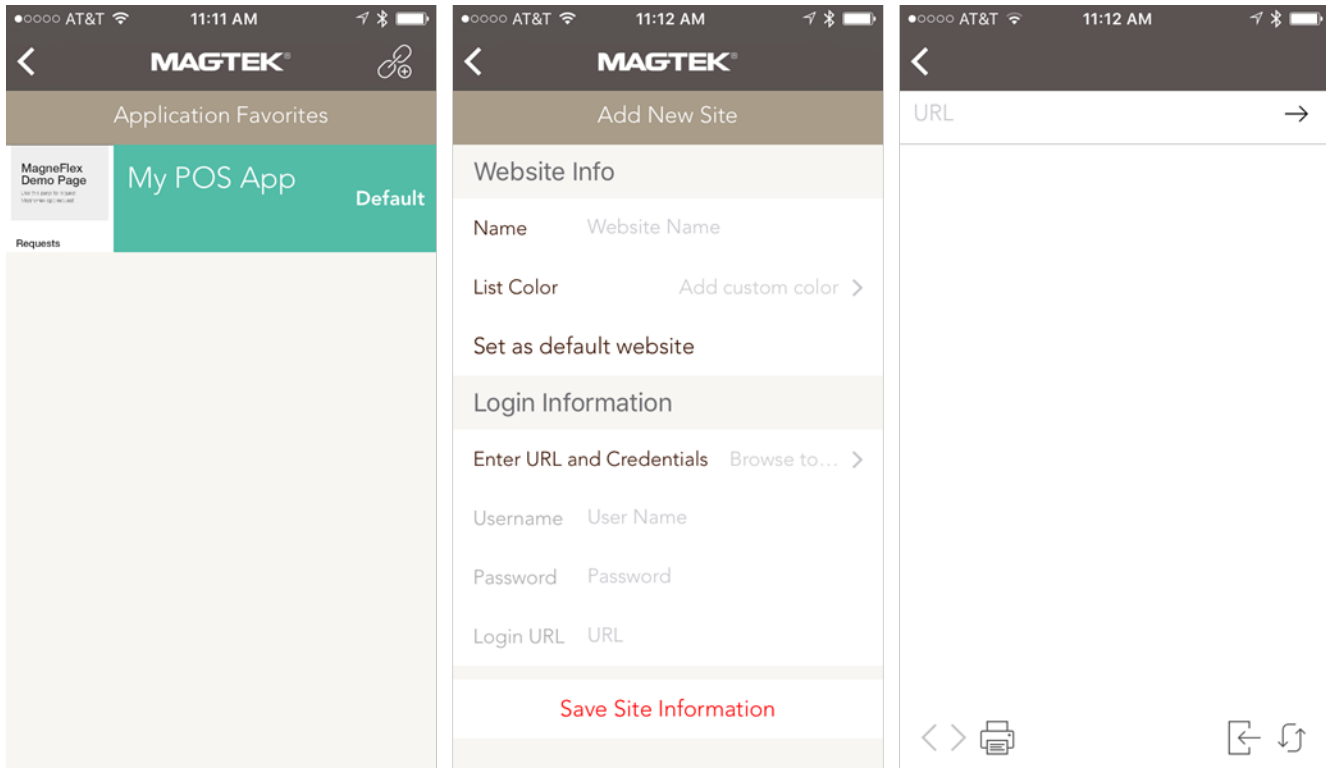

**Figure J: Favorites menus, MagneFlex Browser for iOS**

**Add New Site**: Add a new website favorite. Select **Save Site Information** once complete.

- **Name**: A "friendly" name for the website. Will be displayed on the **Favorites** list (example: "My POS App").
- **List Color**: The background color of the website listing in **Favorites**.
- **Set as default website**: A toggle that sets this website as the default for **Launch Settings**.

**Enter URL and Credentials**: Selecting this item will cause the Browser to launch and display a blank

page. Enter a URL and surf to the desired start point for the favorite. After completion select  $\overrightarrow{c}$ , and you will return to **Add New Site**. The start URL will show in **Login URL.** If the start page of the desired favorite requires *username* and *password* entry, the application will automatically detect the entry of these credentials and ask if you wish to store them. Selecting "yes" will cause the application to automatically log in the user every time this favorite is launched.

#### 3.2.2 Admin

#### 3.2.2.1 Set Readers(s)

Configure the application to communicate with various MagTek Readers.

The **Device Configuration** screen allows the user to select and configure the MagTek Readers to be used with **MagneFlex Browser**.

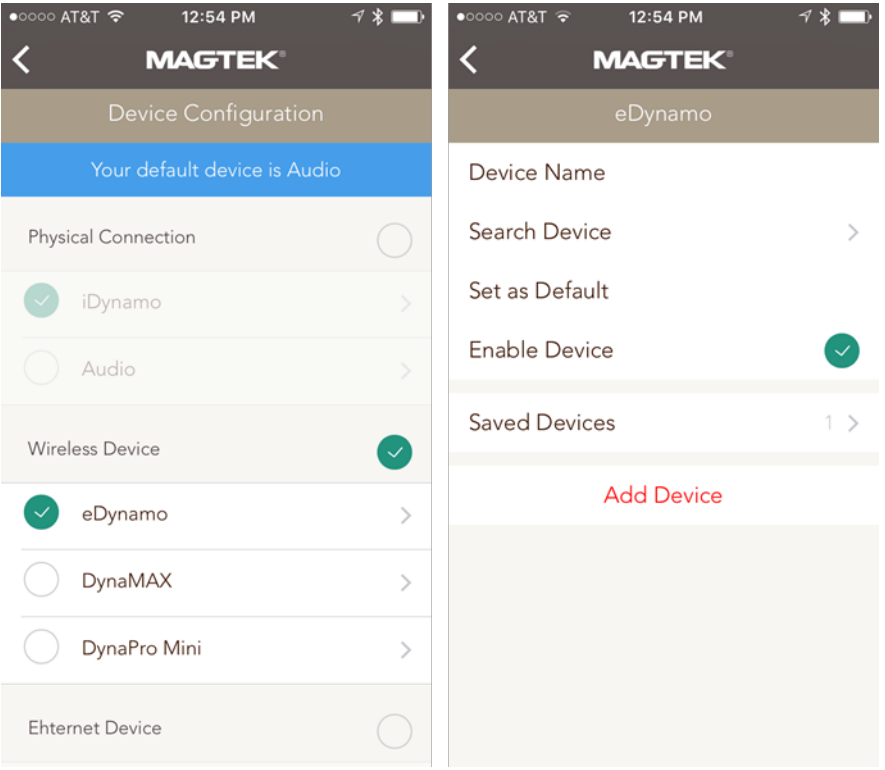

**Figure K: Device Configuration, MagneFlex Browser for iOS**

First select an interface type, and then select the Reader model. On the following screen, attributes for the Reader may be selected and entered.

- **Device Name:** Enter a name for the Reader (DynaPro/Go Ethernet/Wi-Fi only).
- **Device Address:** Enter the IP address of the Reader. (DynaPro/Go Ethernet/Wi-Fi only).
- **Search Device:** If the Reader is discoverable over Bluetooth, this option will be available. Select it to find Bluetooth Readers in range.
- **Set as Default:** Select if you wish to make this Reader the default Reader for the application.
- **Enable Device:** This selection shows whether the Reader is enabled for use.
- **Saved Devices:** Readers that have already been configured will be displayed in this list.

**Add Device:** This selection saves the Reader configuration and makes it available to the application for use.

#### 3.2.2.2 Passcode Admin

Set a passcode lock for the application

#### 3.2.2.3 Test Readers

Test a configured Reader for proper operation.

The user may attach or associate any Reader type shown on this list to their mobile device and test its function by selecting the appropriate item.

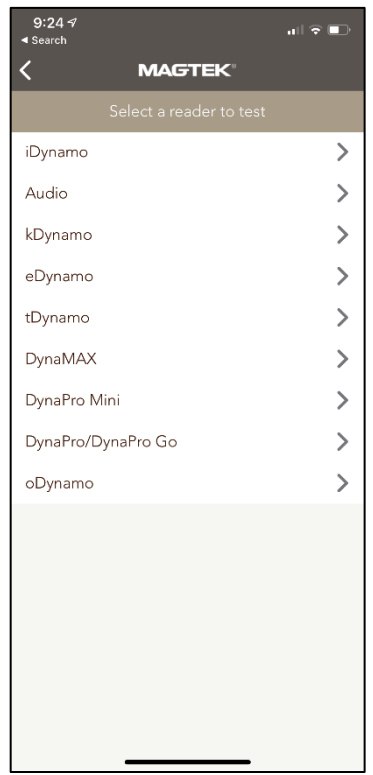

**Figure L: Test Readers, MagneFlex Browser for iOS**

The application will attempt to communicate with the Reader, and if successful, ask the user to swipe a card. The raw data from the swipe will be displayed on the screen. The Reader DOES NOT need to be configured on the **Device Configuration** screen first.

#### 3.2.3 Help

• **FAQs:** Browse MagTek support website.

### <span id="page-16-0"></span>3.3 Android

MagneFlex Browser is available in Google Play. Search "MagneFlex". This application is also available for customization and can be deployed to Google Play under the HTML Application developer's own Google product plan. Please see a MagTek sales representative for further details.

The main menu for the Android version of the MagneFlex Browser can be accessed by tapping the left arrow icon  $(\Leftarrow)$  in the upper left corner of the screen.

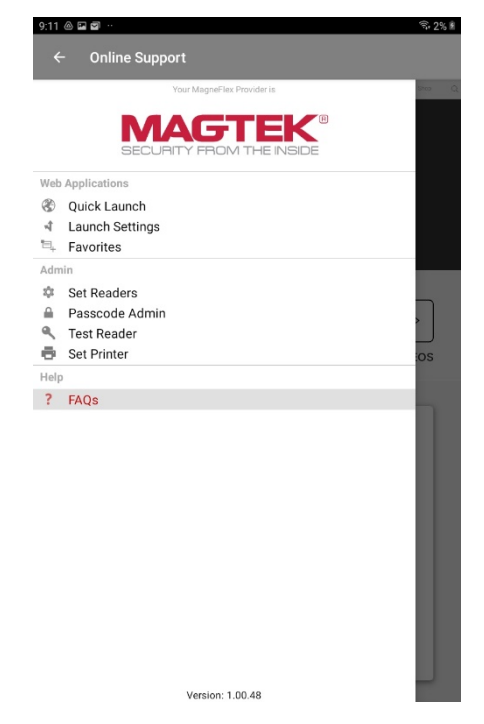

**Figure M: Main Menu, MagneFlex Browser for Android**

The following sections describe the options available from this menu.

#### 3.3.1 Web Applications

#### 3.3.1.1 Quick Launch

Perform the action stored in Launch Settings.

#### 3.3.1.2 Launch Settings (figure 3.3)

Determines the behavior of the application upon launch:

- **Default Web App**: Immediately surf the website stored in **Favorites** that has been marked as "Default"
- **List of Web Apps**: Open the list of websites stored in **Favorites**.
- **Blank Page**: Opens a blank page.
- **None**: Begins at the top menu.

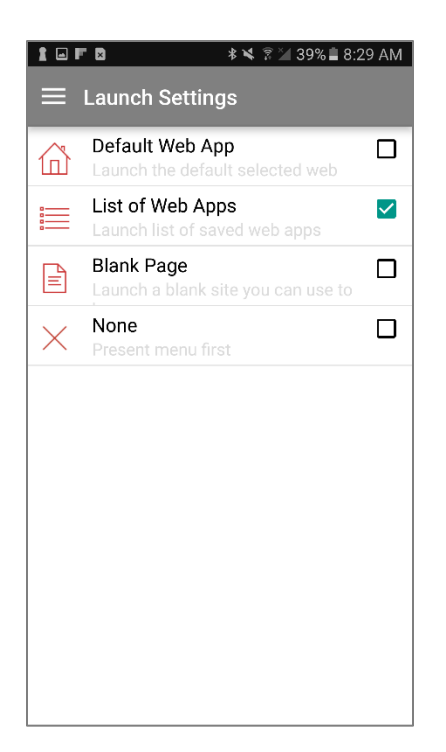

**Figure N: Launch Settings, MagneFlex Browser for Android**

#### 3.3.1.3 Favorites

A list of website URLs stored in the application. Allows the user to enter and store multiple URLs, as well as select websites to open.

The **Favorites** screen lists all websites that have been setup in the application. The user may launch websites from this screen, or they may add new favorites by selecting  $\mathscr{B}$  **Add New Site**.

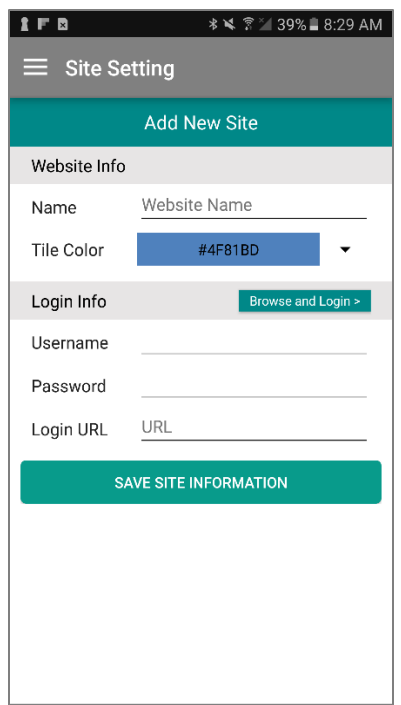

**Figure O: Adding a favorite location, MagneFlex Browser for Android**

**Add New Site**: Add a new website favorite. Select **Save Site Information** once complete.

- **Name**: A "friendly" name for the website. Will be displayed on the **Favorites** list (example: "My POS App").
- **List Color**: The background color of the website listing in **Favorites**.
- **Set as default website**: A toggle that sets this website as the default for **Launch Settings**.

**Enter URL and Credentials**: Selecting this item will cause the Browser to launch and display a blank

page. Enter a URL and surf to the desired start point for the favorite. After completion select  $\overline{\mathcal{L}}$ , and you will return to **Add New Site**. The start URL will show in **Login URL.** If the start page of the desired favorite requires *username* and *password* entry, the application will automatically detect the entry of these credentials and ask if you wish to store them. Selecting "yes" will cause the application to automatically log in the user every time this favorite is launched.

#### 3.3.2 Admin

#### 3.3.2.1 Set Readers(s)

Configure the application to communicate with various MagTek Readers.

The **Device Configuration** screen allows the user to select and configure the MagTek Readers to be used with **MagneFlex Browser**.

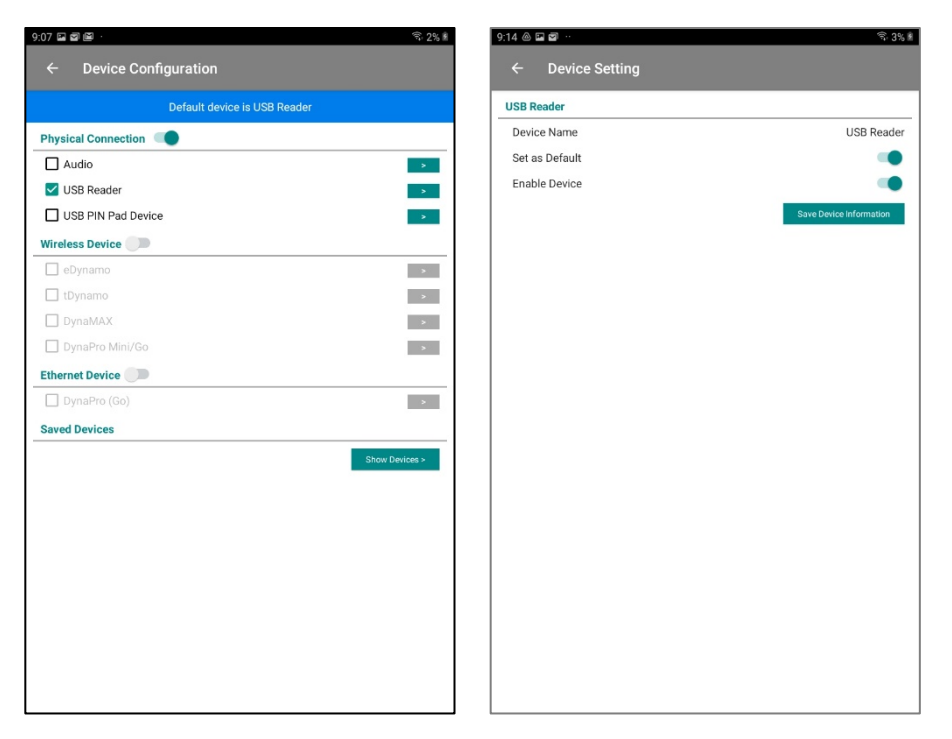

**Figure P Device Configuration, MagneFlex Browser for Android**

First select an interface type/type of connection, and then select the Reader model. On the following screen, attributes for the Reader may be selected and entered.

- **Device Name:** Enter a name for the Reader (DynaPro/Go Ethernet/Wi-Fi only). If the reader is a USB Reader such as iDynamo 6, then just select USB Reader and Save Device Information.
- **Device Address:** Enter the IP address of the Reader. (DynaPro/Go Ethernet/Wi-Fi only).
- **Search Device:** If the Reader is discoverable over Bluetooth, this option will be available. Select it to find Bluetooth Readers in range.
- Set as Default: Select if you wish to make this Reader the default Reader for the application.
- **Enable Device:** This selection shows whether the Reader is enabled for use.
- **Saved Devices:** Readers that have already been configured will be displayed in this list.
- **Add Device:** This selection saves the Reader configuration and makes it available to the application for use.

#### 3.3.2.2 Passcode Admin

Set a passcode lock for the application.

#### 3.3.2.3 Test Readers

Test a configured Reader for proper operation.

The user may attach or associate any Reader type shown on this list to their mobile device and test its function by selecting the appropriate item.

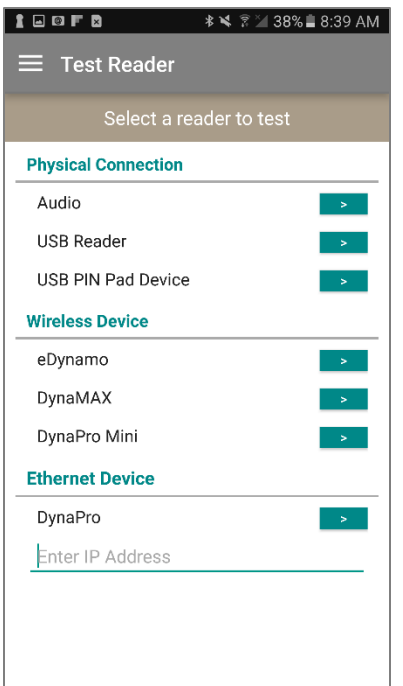

**Figure Q: Test Reader, MagneFlex Browser for Android**

The application will attempt to communicate with the Reader, and if successful, ask the user to swipe a card. The raw data from the swipe will be displayed on the screen. The Reader DOES NOT need to be configured on the **Device Configuration** screen first.

When using a USB Reader, you will see a screen indicating that MagneFlex wants to access the USB Swipe Reader. You will need to press OK. Next, a window will open asking the user to "Please swipe card…".

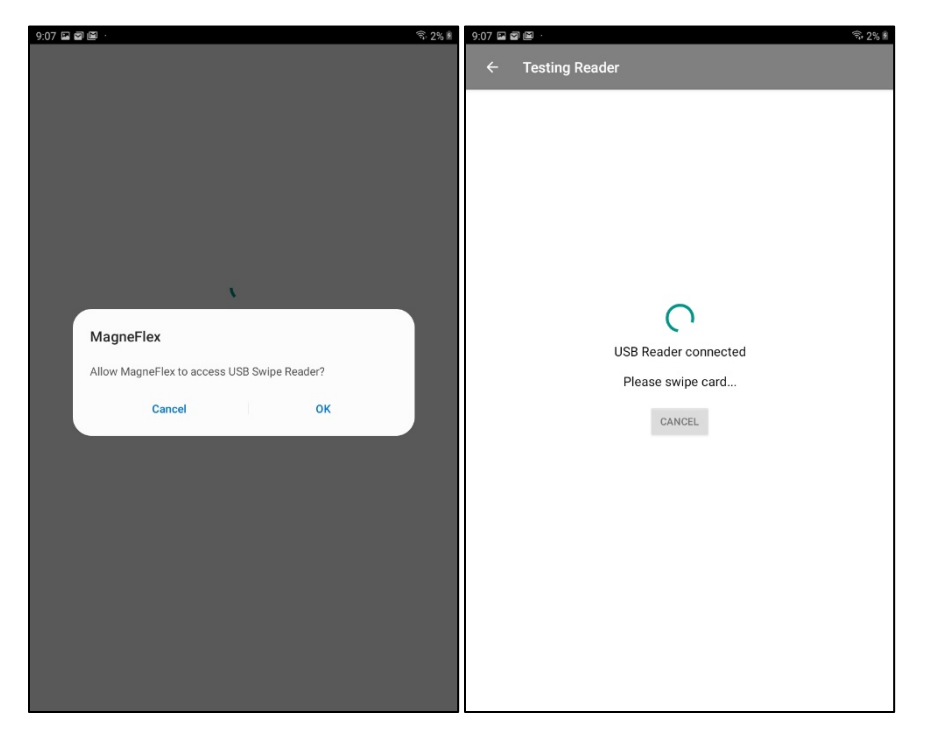

#### 3.3.3 Help

• **FAQs:** Browse MagTek support website.

## <span id="page-22-0"></span>4 HTML Application Integration

MagneFlex iOS, Android, and MagneFlex v2 in Windows will use JavaScript request and callback. It is up to the client page to decide what to do with this information. Magensa provides a MagneFlex JS library (MTMagneFlexLib.js) that the customer can utilize.

MTMagneFlexLib will use, in this case swipeCallBack will be a function pointer for MagneFlex to callback on.

Example:

```
function requestCardSwipe() 
{
    var readerParam = new MTMagneFlexParameter.readerParameter();
     readerParam.timeLimit = '3C';
    var requestParam = new MTMagneFlexParameter.requestParameter();
     requestParam.operation = MagneFlexOp.REQUEST_CARD_SWIPE;
     requestParam.httpMethod = HTTPMethod.NONE;
     requestParam.customDisplayMessage = 'Please Swipe Card';
     requestParam.fullScreenMode = false;
     requestParam.closeDeviceAfter = true;
     requestParam.destinationURL = '';
```
 MTMagneFlexLib.requestCardSwipe(readerParam, requestParam, swipeCallBack);

}

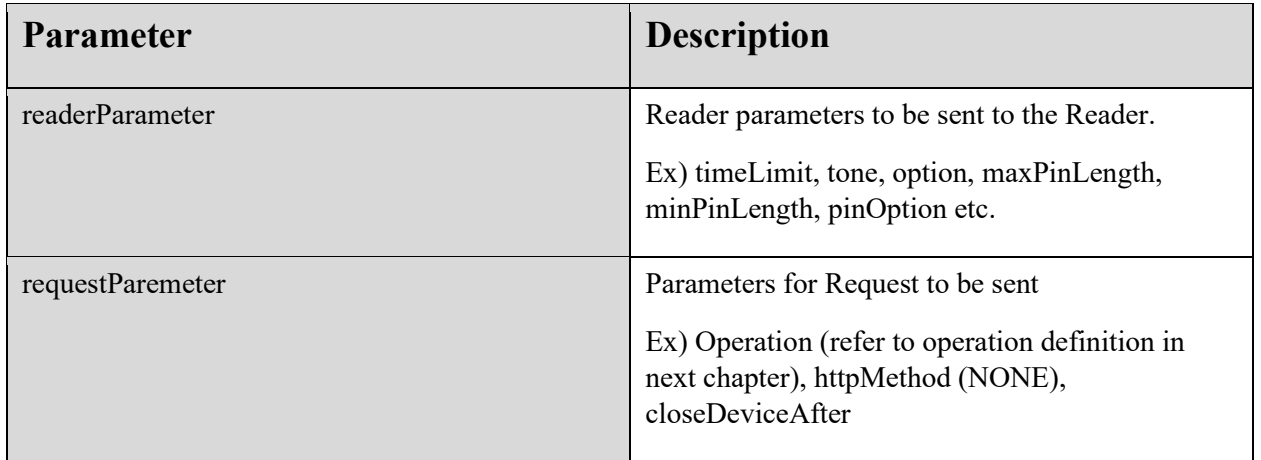

#### <span id="page-24-0"></span>4.1 Operation Definitions and Inputs

MagneFlex Browser recognizes and performs the following operations:

#### 4.1.1 requestCardSwipe

 $\mathfrak{r}$ 

Commands the Reader to perform a magnetic stripe card swipe. There is no readerParameter with this operation. This operation is intended for our SCRA family of magnetic stripe reading Readers.

```
function requestCardSwipe() 
{
   var readerParam = new MTMagneFlexParameter.readerParameter();
    readerParam.timeLimit = '3C';
   var requestParam = new MTMagneFlexParameter.requestParameter();
     requestParam.operation = MagneFlexOp.REQUEST_CARD_SWIPE;
     requestParam.httpMethod = HTTPMethod.NONE;
     requestParam.customDisplayMessage = 'Please Swipe Card';
     requestParam.closeDeviceAfter = true;
```
 MTMagneFlexLib.requestCardSwipe(readerParam, requestParam, swipeCallBack);

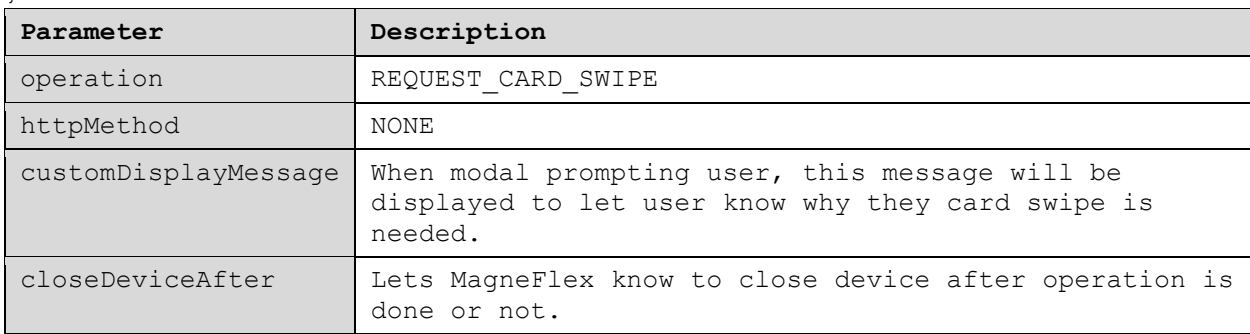

#### 4.1.2 requestSendCommand

Commands the Reader to perform the operations defined in readerParameter. See the Programmer's Reference Manual for the Reader for a list of available commands and the byte sequence required.

```
function requestSendCommand(command) 
{
   var readerParam = new MTMagneFlexParameter.readerParameter();
    readerParam.timeLimit = '3C';
    readerParam.waitForReport = '01'; 
    readerParam.command = command;
     readerParam.endSession = true;
     readerParam.commandType = 'GET';
   var requestParam = new MTMagneFlexParameter.requestParameter();
     requestParam.operation = MagneFlexOp.REQUEST_SEND_COMMAND;
     requestParam.httpMethod = HTTPMethod.NONE;
```

```
 requestParam.fullScreenMode = false;
     requestParam.closeDeviceAfter = true;
     MTMagneFlexLib.requestSendCommand(readerParam, requestParam, 
commandCallBack);
}
```
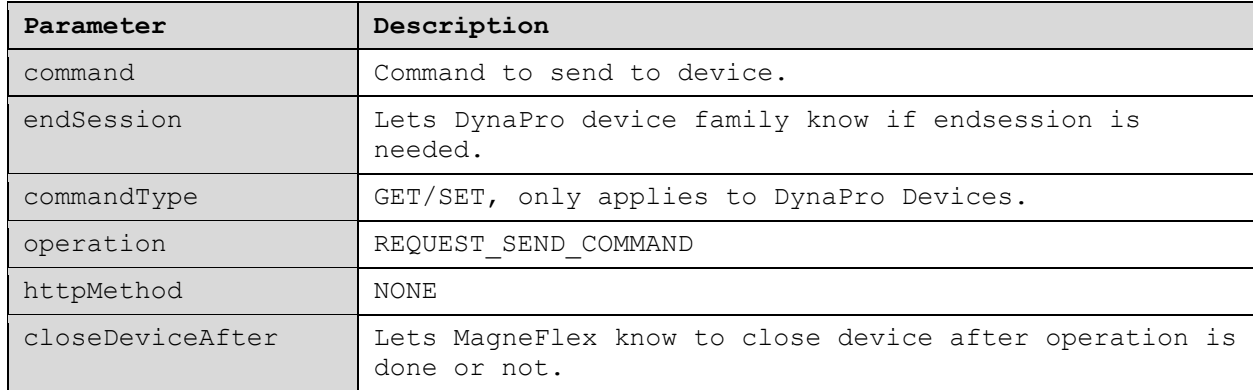

#### 4.1.3 requestSendExtendedCommand

Commands the Reader to perform the extended command defined in readerParameter. See the Programmer's Reference Manual for the Reader for a list of extended commands and the byte sequence required.

```
function requestSendExtendedCommand(extendedCommand) 
{
    var readerParam = new MTMagneFlexParameter.readerParameter();
     readerParam.timeLimit = '3C';
     readerParam.commandValue = extendedCommand;
    var requestParam = new MTMagneFlexParameter.requestParameter();
     requestParam.operation = MagneFlexOp.REQUEST_SEND_EXTENDED_COMMAND;
     requestParam.httpMethod = HTTPMethod.NONE;
     requestParam.fullScreenMode = false;
     requestParam.closeDeviceAfter = true;
     MTMagneFlexLib.requestSendCommand(readerParam, requestParam, 
commandCallBack);
```

```
}
```
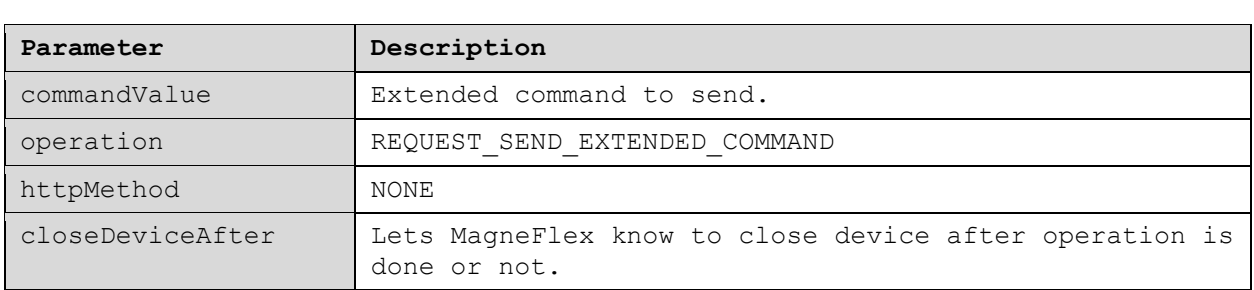

#### 4.1.4 requestStartEMVTransaction

Commands the Reader to perform an EMV transaction (if capable). This operation must be accompanied by readerParameter. See the Reader's Programmer's Reference Manual, "Start EMV Transaction".

```
function requestSmartCard(quickChip) {
    var readerParam = new MTMagneFlexParameter.readerParameter();
     readerParam.timeLimit = '3C';
     readerParam.endSession = "true";
     readerParam.amount = "99.99";
     readerParam.cashBack = "9.99";
     readerParam.option = "00";
     readerParam.currencyCode = "0840";
     readerParam.cardType = "02";
     readerParam.transactionType = "00";
     if (quickChip)
         readerParam.quickChipMode = "true";
     else
         readerParam.quickChipMode = "false"; 
     readerParam.sendBatchData = "true";
    var requestParam = new MTMagneFlexParameter.requestParameter();
     requestParam.operation = MagneFlexOp.REQUEST_SMART_CARD_TRANSACTION;
     requestParam.httpMethod = HTTPMethod.NONE;
     requestParam.fullScreenMode = false;
     requestParam.closeDeviceAfter = false;
     MTMagneFlexLib.requestSmartCard(readerParam, requestParam, 
arcqDataCallBack, batchDataCallback);
}
```
readerParameter is dependent on the type of Reader used. Please refer to COMMANDS documentation.

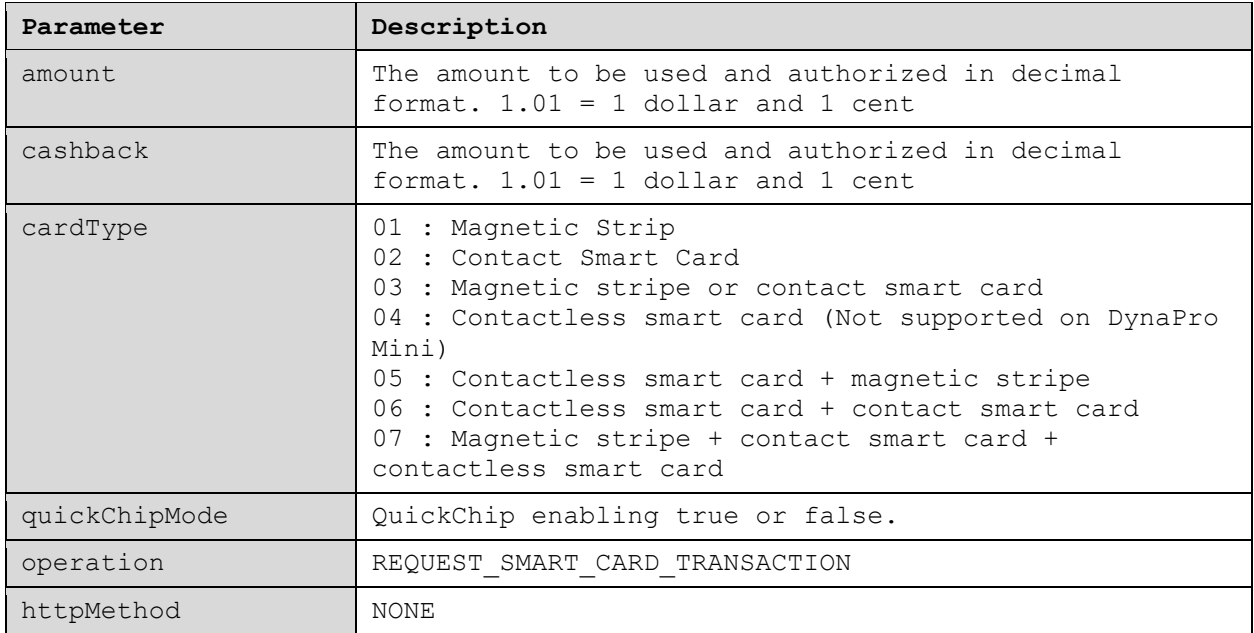

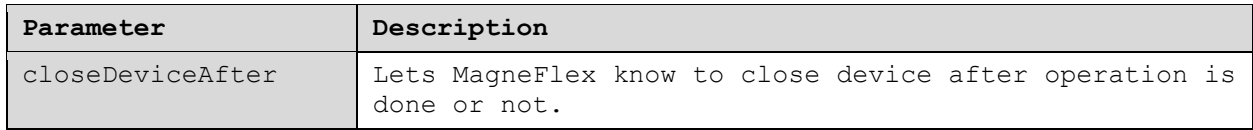

#### 4.1.5 sendARPC

Commands the Reader to accept an ARPC returned by the card issuer at the completion of an EMV transaction (if required). This operation must be accompanied by readerParameter containing the ARPC data. See the Reader's Programmer's Reference Manual, "Acquirer Response ARPC".

```
function sendARPC(data) {
   var readerParam = new MTMagneFlexParameter.readerParameter();
    readerParam.commandValue = data;
   var requestParam = new MTMagneFlexParameter.requestParameter();
     requestParam.operation = MagneFlexOp.REQUEST_SEND_ARPC;
     requestParam.httpMethod = HTTPMethod.NONE;
     requestParam.fullScreenMode = false;
     requestParam.closeDeviceAfter = true;
    MTMagneFlexLib.requestSendARPC(readerParam, requestParam);
}
```
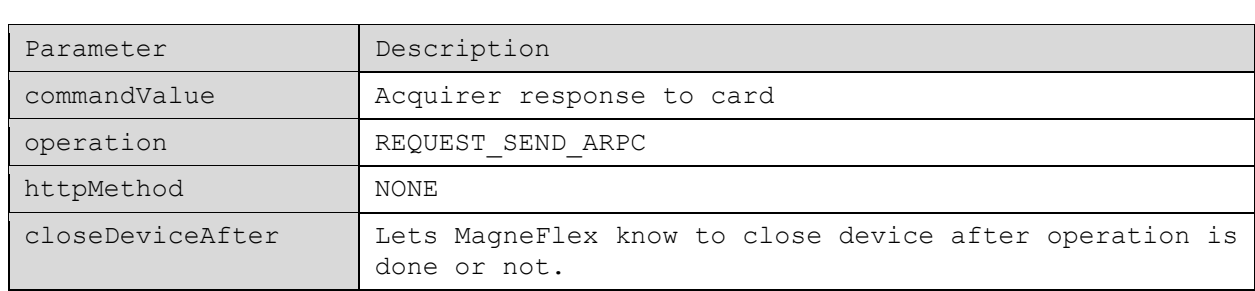

#### 4.1.6 requestPIN

Commands the Reader, if it has a PIN PAD, to prompt the user for the entry of a PIN. This operation must be accompanied by readerParameter. See the Reader's Programmer's Reference Manual, "Request PIN Entry".

```
function requestPINEntry()
{
   var readerParam = new MTMagneFlexParameter.readerParameter();
    readerParam.endSession = true;
    readerParam.timeLimit = "3C";
    readerParam.fieldSeparator = "|";
    readerParam.maxPinLength = "0C";
    readerParam.minPinLength = "04";
   readerParam.pinMode = "0"; readerParam.tone = "01";
```

```
 readerParam.pinOption = "02";
    var requestParam = new MTMagneFlexParameter.requestParameter();
     requestParam.operation = MagneFlexOp.REQUEST_PIN_ENTRY;
     requestParam.httpMethod = HTTPMethod.NONE;
     requestParam.fullScreenMode = false;
     requestParam.closeDeviceAfter = true;
     MTMagneFlexLib.requestPinEntry(readerParam, requestParam, 
pinDataCallback);
}
```

```
readerParameter : please refer to DynaPro command manual.
```
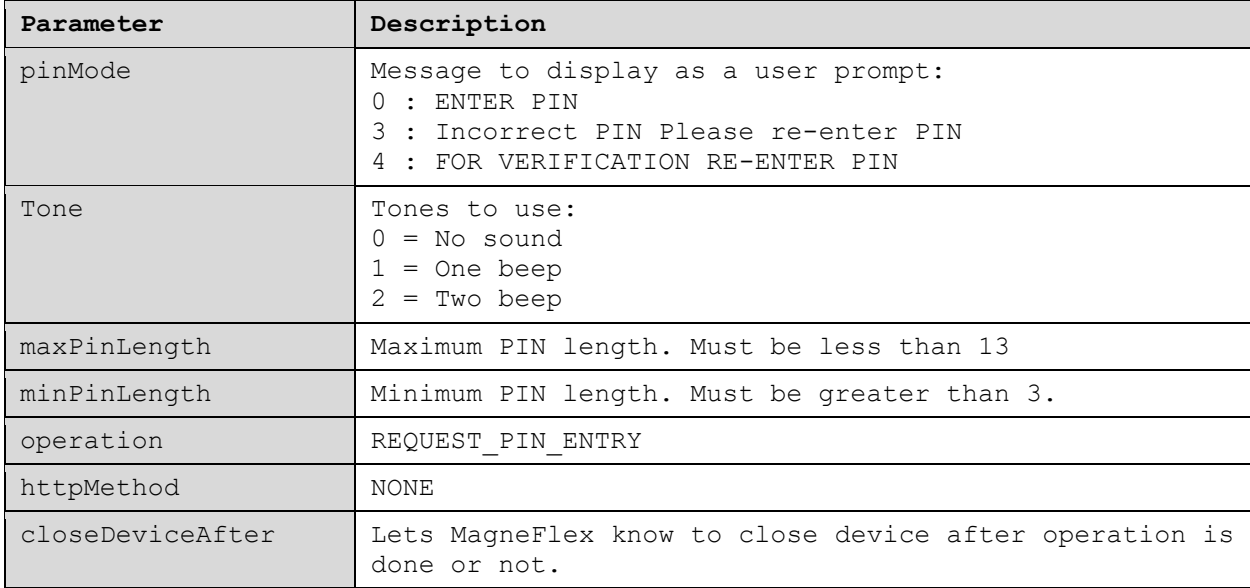

#### 4.1.7 requestManualCardEntry

Commands the Reader, if it has a PIN PAD, to prompt the user for the entry of a card number. This operation must be accompanied by readerParameter. See the Reader's Programmer's Reference Manual, "Request Manual Card Entry".

```
function requestManualEntry()
{
    var readerParam = new MTMagneFlexParameter.readerParameter();
    readerParam.endSession = true;
     readerParam.timeLimit = "3C";
     readerParam.tone = "01";
     readerParam.option = "08";
    var requestParam = new MTMagneFlexParameter.requestParameter();
     requestParam.operation = MagneFlexOp.REQUEST_MANUAL_CARD_ENTRY;
     requestParam.httpMethod = HTTPMethod.NONE;
     requestParam.fullScreenMode = false;
     requestParam.closeDeviceAfter = true;
```
 MTMagneFlexLib.requestManualEntry(readerParam, requestParam, manualCardDataCallback);

}

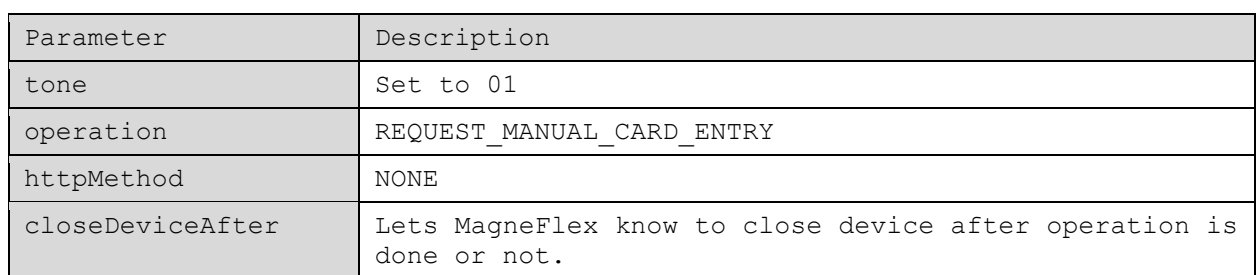

### <span id="page-30-0"></span>4.2 Operation Outputs

MagneFlex Browser will return to the HTML Application data returned by the Reader using JavaScript callback provided.

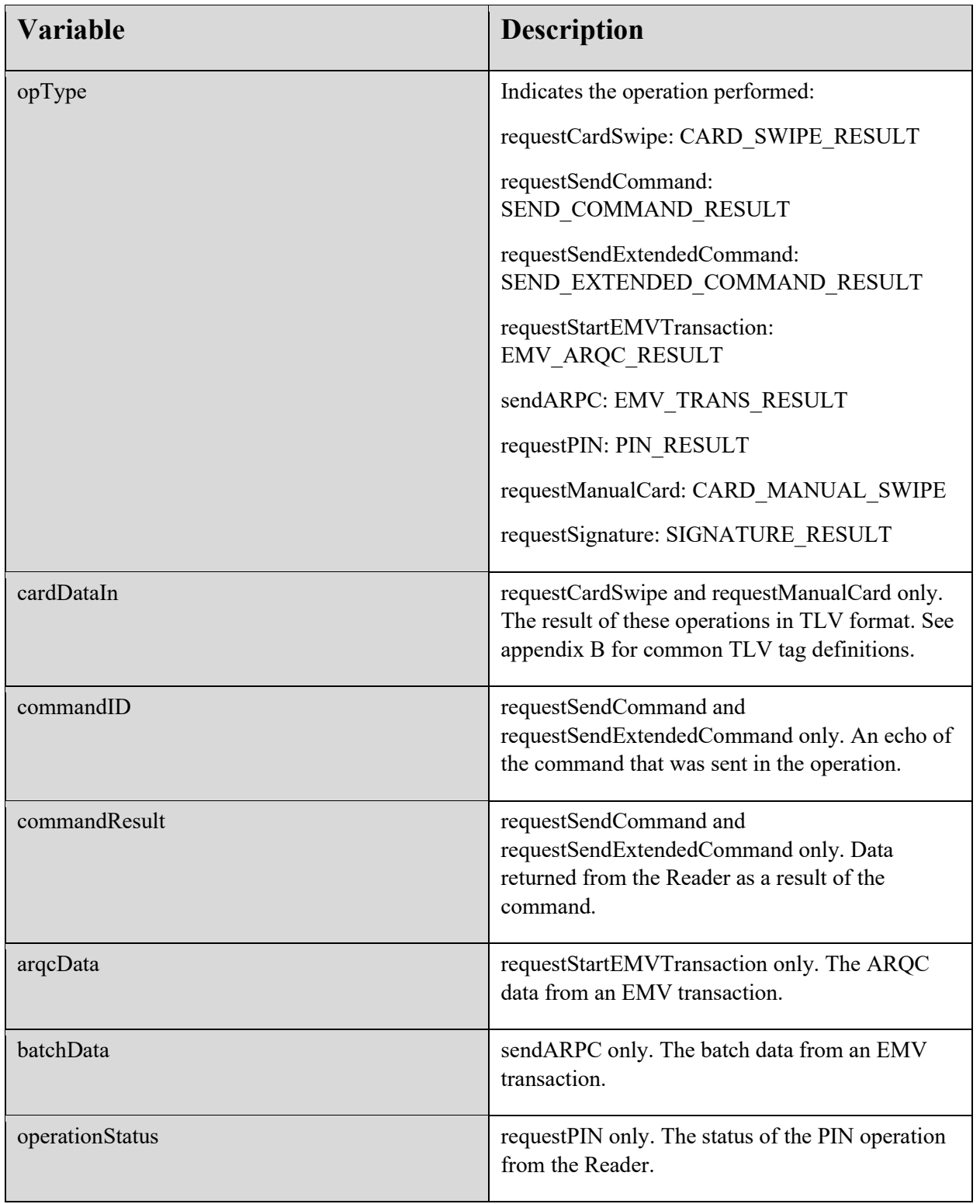

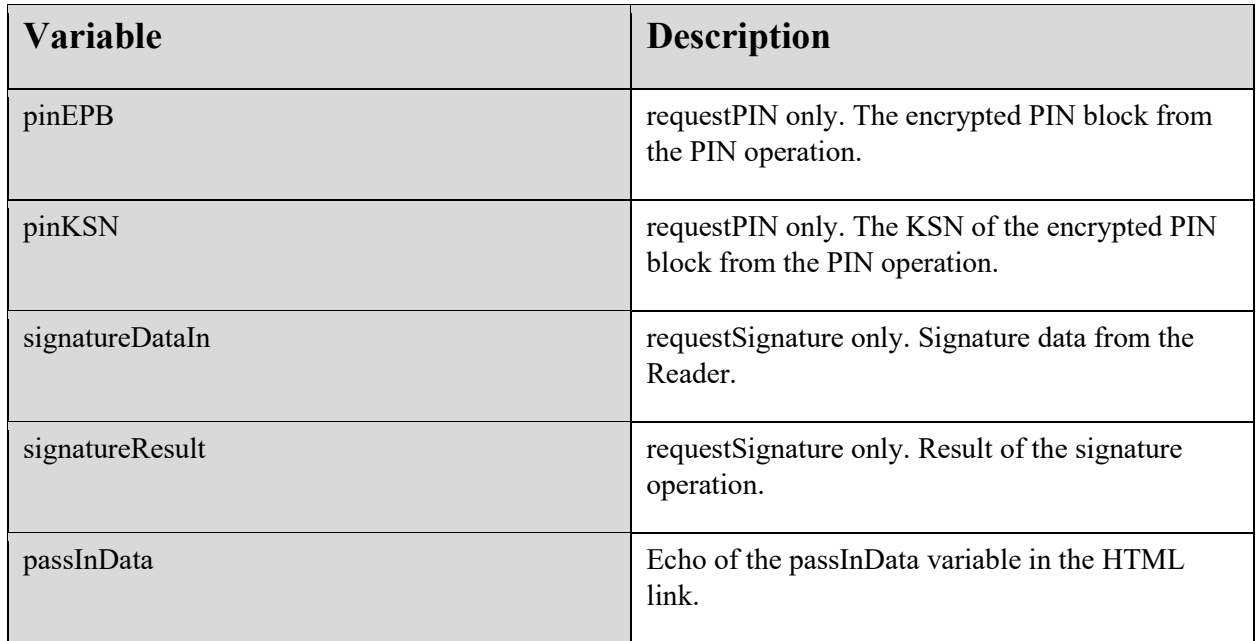

### <span id="page-32-0"></span>5 Test page

Magne

As part of our developer tools, we also include a test demo page that developers can access:

<https://demo.magensa.net/magneflex/>

#### It includes MSR, PINpad, MICR, Command Builder, and Misc. Request:

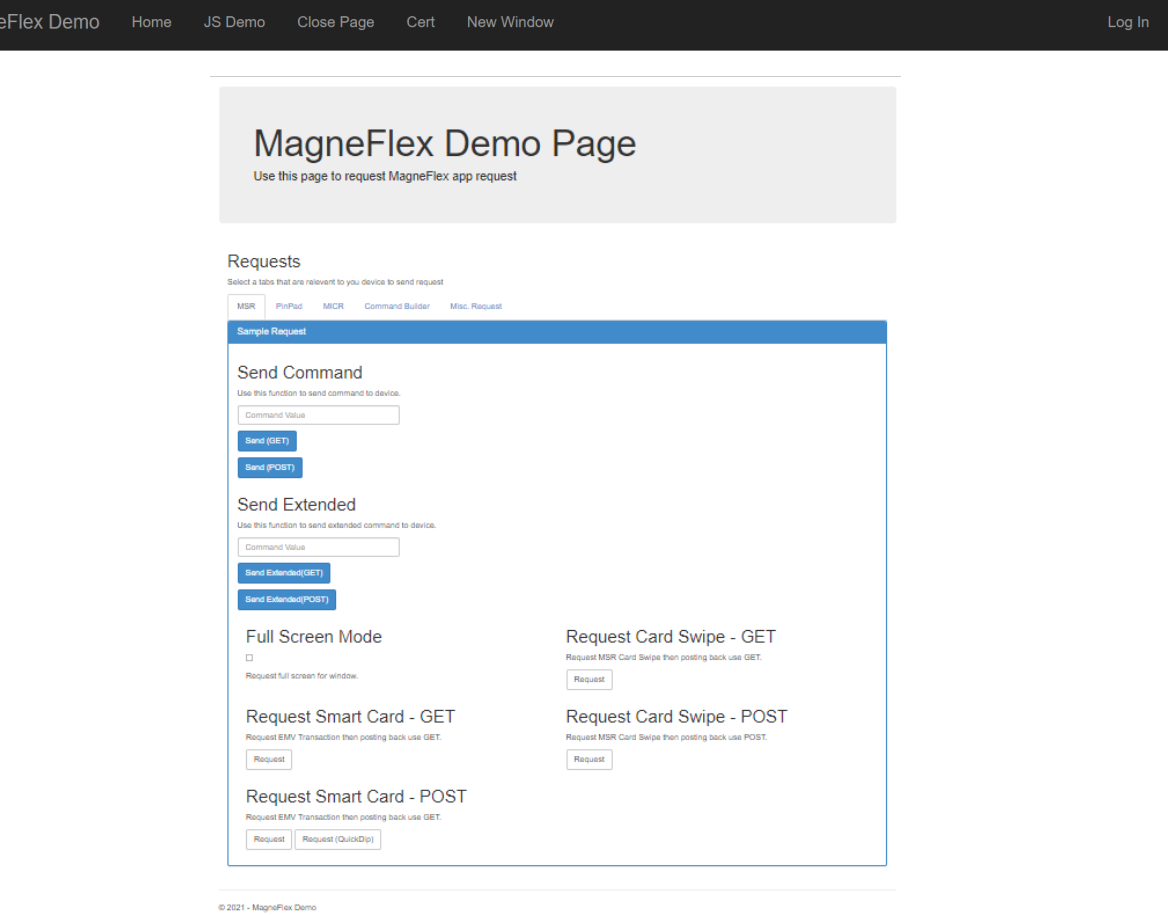

**Figure R: MagneFlex Browser Demo Page**

# <span id="page-33-0"></span>6 Appendix A – Supported Readers

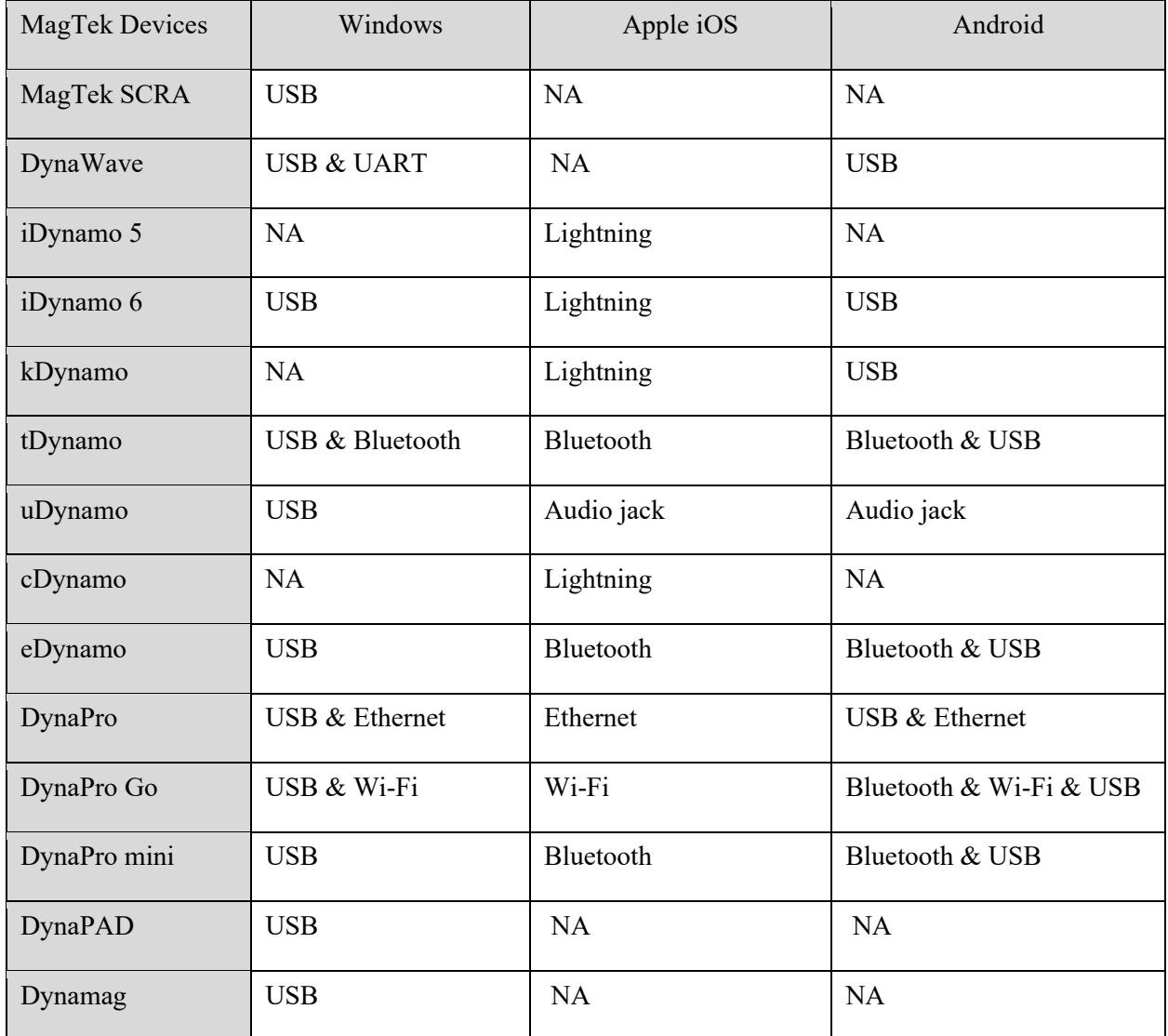

# <span id="page-34-0"></span>7 Appendix B – Common MagTek Magnetic Stripe Reader TLV Tags

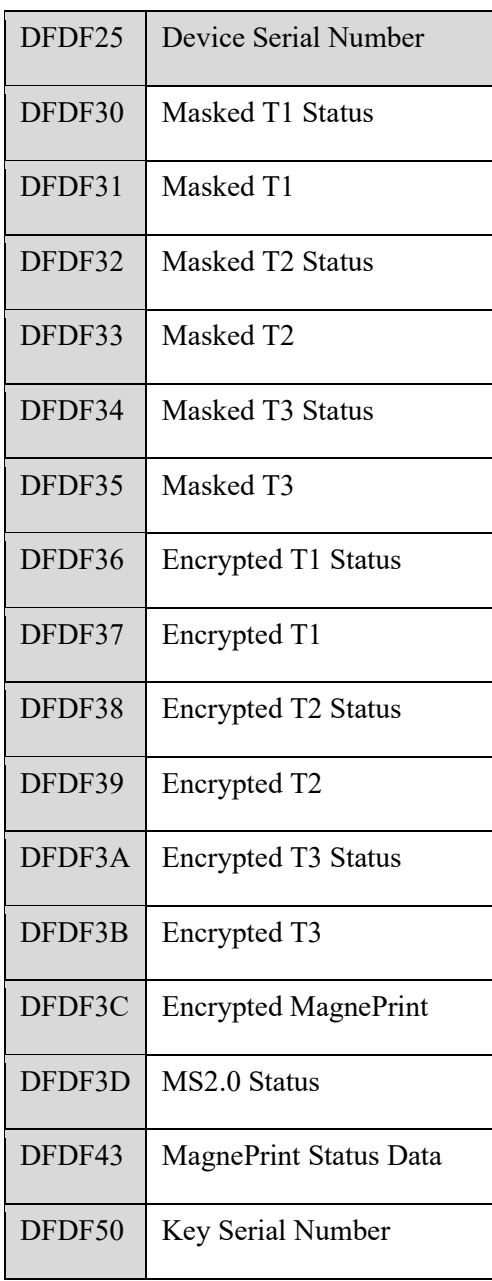